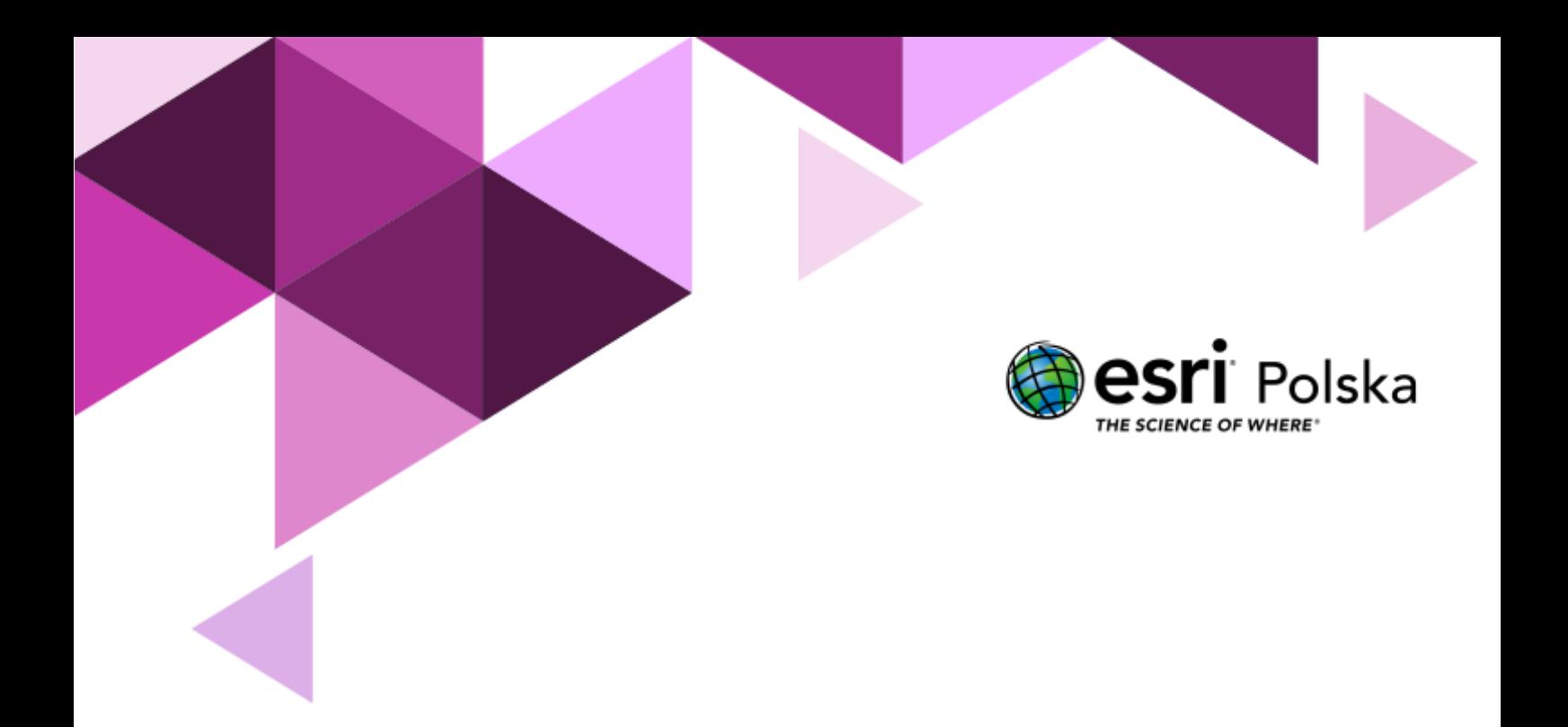

Informatyka

**Narzędzia**: ArcGIS for Office **Materiały (dane**): Dostarczone wraz z lekcją **Cel:** Zapoznanie się z działaniem dodatku ArcGIS for Office. **Źródła:**

- 1. ESRI data&maps
- 2. Dane sprzedażowe (przygotowane w celach szkoleniowych)

#### **1. Wstęp**

Pakiet Microsoft Office to najczęściej używane narzędzia biurowe w pracy i domu. Pisanie tekstów, tworzenie zestawień, tabel, kalkulacji, prezentacji – to tylko niektóre z zadań wykonywanych na co dzień przy jego użyciu. Jeszcze do niedawna niemożliwe wydawało się przestrzenne wizualizowanie danych tabelarycznych w tym samym środowisku, niewymagające przy tym dodatkowych umiejętności i specjalistycznej wiedzy. Wystarczy zainstalować dodatek do MS Office, by uzyskać zestaw narzędzi umożliwiających przypisanie danych do odpowiednich miejsc w przestrzeni oraz ich wizualizację.

W tym scenariuszu nauczysz się tworzyć mapy przy wykorzystaniu dodatku ArcGIS for Office. Dane przygotowane na potrzeby tego scenariusza opisują wysokość sprzedaży produktów do konkretnych placówek.

Wcielisz się w rolę przedsiębiorcy prowadzącego małą firmę sprzedającą na terenie Polski kamery sportowe wraz z akcesoriami. Dysponujesz zestawieniem sprzedaży w formie tabelarycznej. Tabela zawiera informacje o ilości i rodzajach zamówień, ich wartości (PLN), a także osiągniętym zysku. Za pomocą dodatku ArcGIS for Office będziesz mógł z łatwością ustalić, gdzie zostało sprzedanych najwięcej produktów.

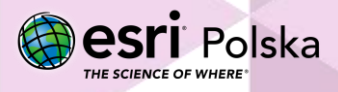

#### **2. Zadania**

**1.** Zapoznaj się z dokumentacją dotycząca dodatku ArcGIS for Office dostępną pod tym linkiem:

<https://doc.arcgis.com/pl/office/design-and-use/about-arcgis-maps-for-office.htm>

**2.** Pobierz dodatek ArcGIS for Office, który umożliwia tworzenie map bezpośrednio z arkusza kalkulacyjnego. Dodatek możesz pobrać ze strony: [http://www.esri.com/software/maps](http://www.esri.com/software/maps-for-office)[for-office](http://www.esri.com/software/maps-for-office). Na dole strony znajduje się opcja Access ArcGIS for Excel:

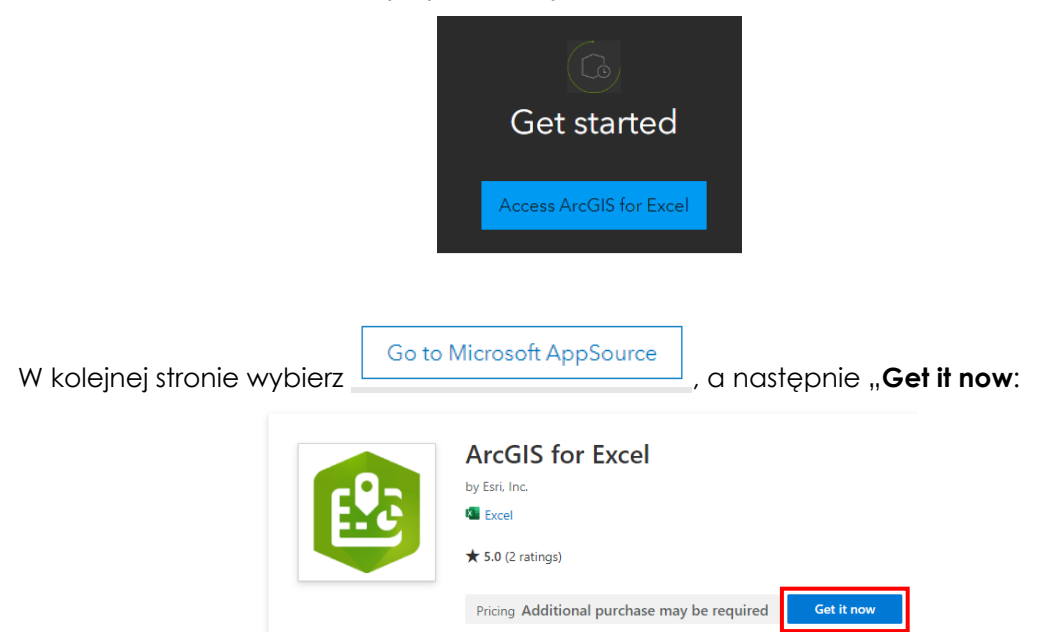

Dodatek ArcGIS for Office instaluje się automatycznie po kliknięciu "Get it now". Od tej pory dodatek będzie dostępny jako nowa karta w menu głównym aplikacji MS Excel.

**3.** Pobierz dane:

[https://edukacja.maps.arcgis.com/sharing/rest/content/items/ec14b0a5b81e4ab6b773](https://edukacja.maps.arcgis.com/sharing/rest/content/items/ec14b0a5b81e4ab6b77391a146410680/data) [91a146410680/data](https://edukacja.maps.arcgis.com/sharing/rest/content/items/ec14b0a5b81e4ab6b77391a146410680/data)

- **4.** Uruchom pobrane dane, czyli arkusz **Przedsiębiorczy uczeń i analiza wyników sprzedaży.xlsx.**
- **5.** Po zainstalowaniu dodatku na wstążce programu MS Excel pojawi się dodatkowa zakładka. Przejdź do zakładki *ArcGIS*, a następnie wybierz **Pokaż mapę.**

Autor: Zespół Edukacji Esri Polska / Education Team Esri Poland © by Esri Polska, 2023

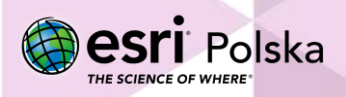

Strona | 3

#### Przedsiębiorczy uczeń i analiza wyników sprzedaży Autozanis <sup>6</sup>  $\supset$  国 Przedsiębiorczy uczeń i analiza wyników sprzedaży N  $\overline{\bullet}$ Wyszukai Plik Narzędzia główn Wstawianie Układ strony Formuły Dane Recenzja Widok Automatyzacja Pomoc ArcGIS Projekt tabeli  $\mathbb{A}$ K  $\Omega$  $\sqrt{2}$ Kreator<br>funkcji  $D \cap k$ aż Pomoc Wprowadzenie Map Funkcje ArcGIS Pomo

**6.** Po prawej stronie pojawi się nowe okno **ArcGIS for Excel.**

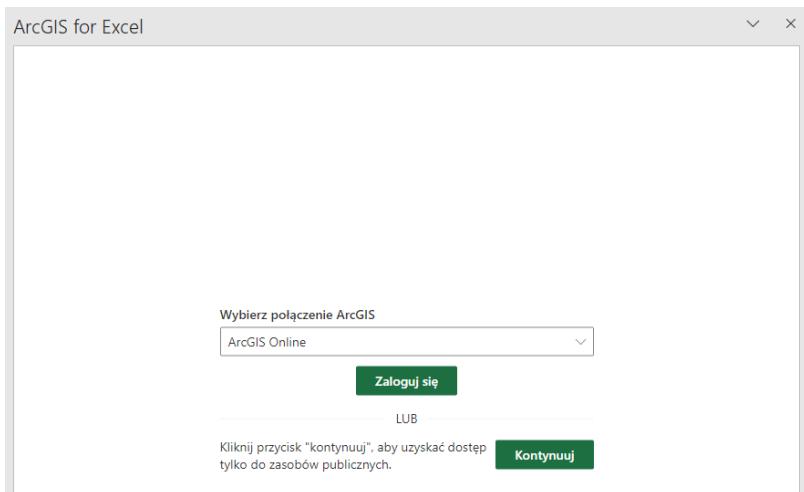

- **7.** Wybierz opcję **Zaloguj się.**
- **8.** Zaloguj się na swoje konto ArcGIS Online z subskrypcją.
- **9.** Po lewej stronie okna programu Excel pojawi się mapa.

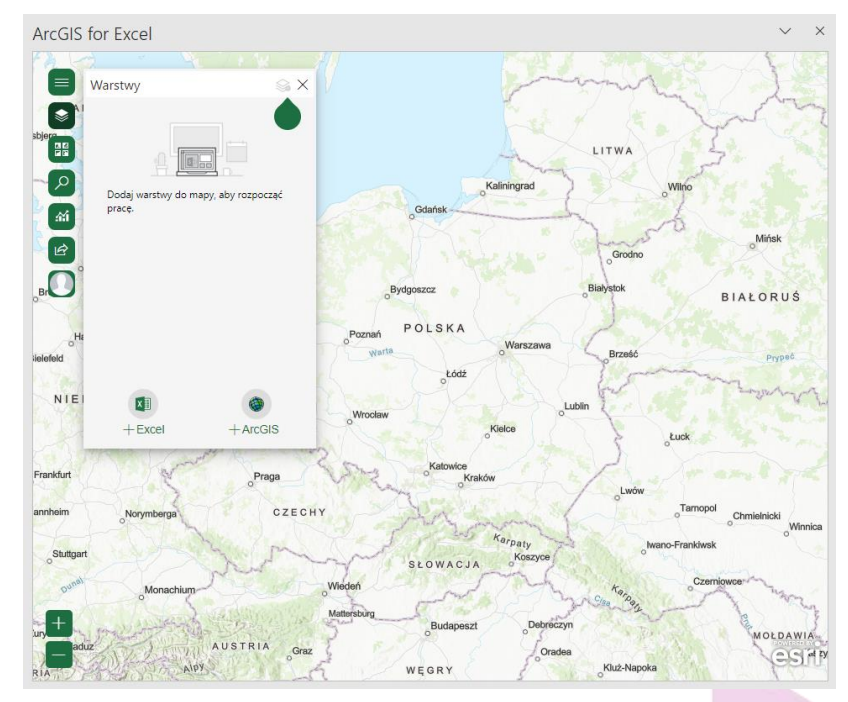

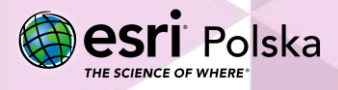

- **10.** Danymi do stworzenia mapy będzie tabela o nazwie **dane\_sprzedażowe**. Zapoznaj się z tabelą.
- **11.** Aby utworzyć mapę z danych zawartych w arkuszu Excel należy wskazać **Warstwy**, a następnie **Dodaj z Excel.**

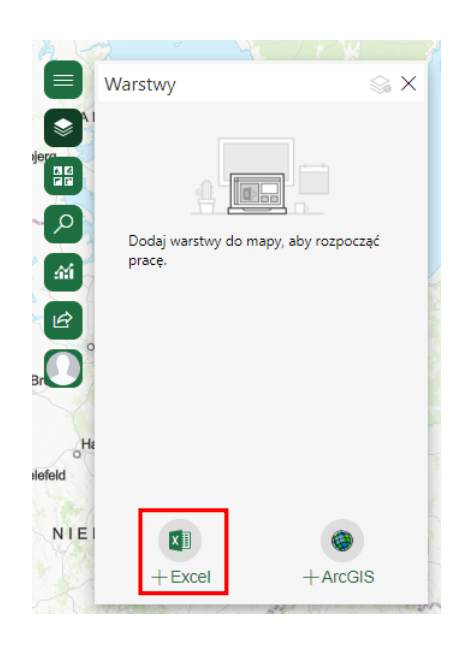

- **12.** Jeżeli zakres danych nie doda się automatycznie do narzędzia, to zaznacz zakres komórek, w których znajdują się dane.
- **13.** Wprowadź odpowiednie parametry: w typie lokalizacji wybierz opcje **Współrzędne**. W polu **Długość geograficzna** wskaż kolumnę **XX**, natomiast w polu **Szerokość geograficzna** wybierz kolumnę o nazwie **YY**. Pole **Odniesienie przestrzenne** pozostaw ustawione na **4326 – GCS WGS 1984.**

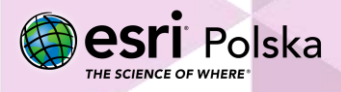

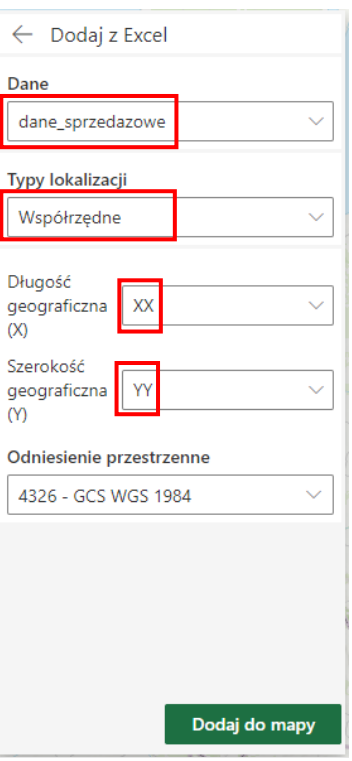

**14.** Zatwierdź poprzez kliknięcie zielonego przycisku **Dodaj do mapy.**

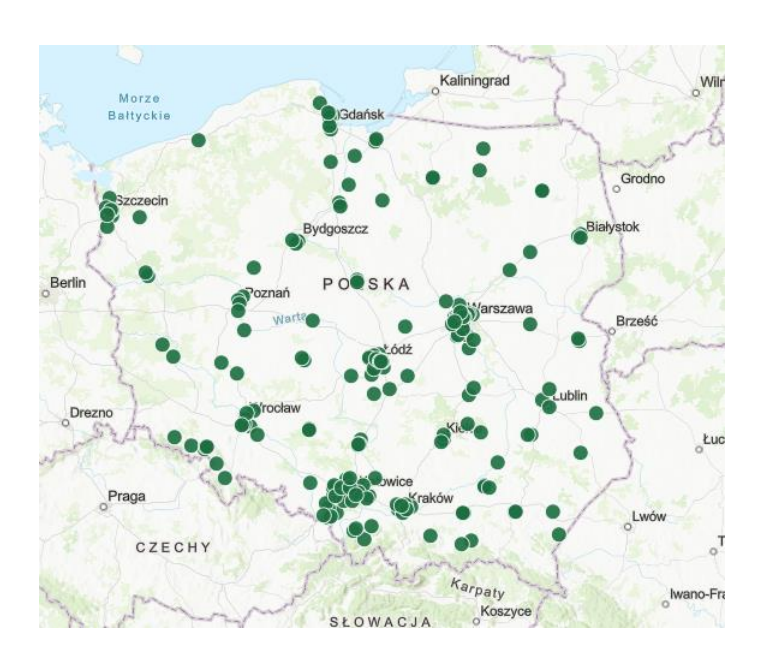

**15.** Zmień symbolizację warstwy. W tym celu wybierz **Opcje warstwy.**

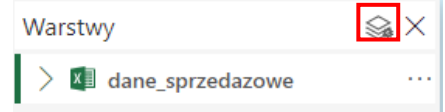

Strona | 6

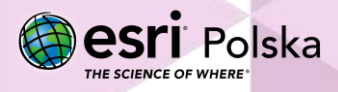

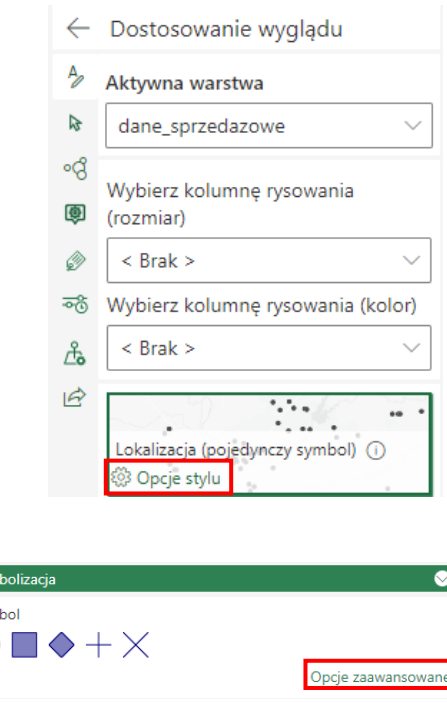

**16.** Wybierz **Opcje stylu**, a następnie **Opcje zaawansowane.**

Sym Svm

- **17.** Otworzy się okno, w którym masz możliwość ustalenia kształtu symbolu, koloru wypełnienia czy też obrysu.
- **18.** Wybierz zakładkę **Klastrowanie**. Opcja tworzenia punktów klastrowych umożliwia grupowanie pobliskich punków do postaci klastrów w celu zapewnienia większej czytelności danych. Można ustawić wielkość promienia klastra, a także kolor tworzonych klastrów.

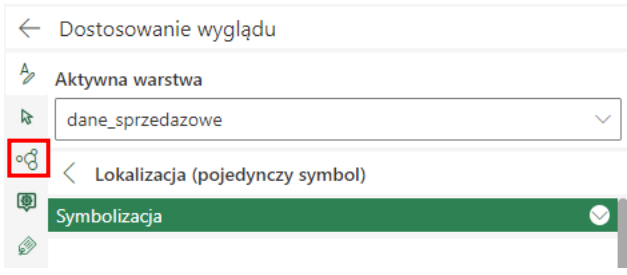

**19.** Zaznacz opcję **Włączanie klastrowania.** Za pomocą suwaka możesz zmieniać wielkość promienia klastra.

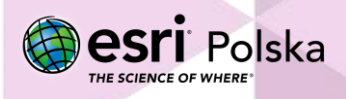

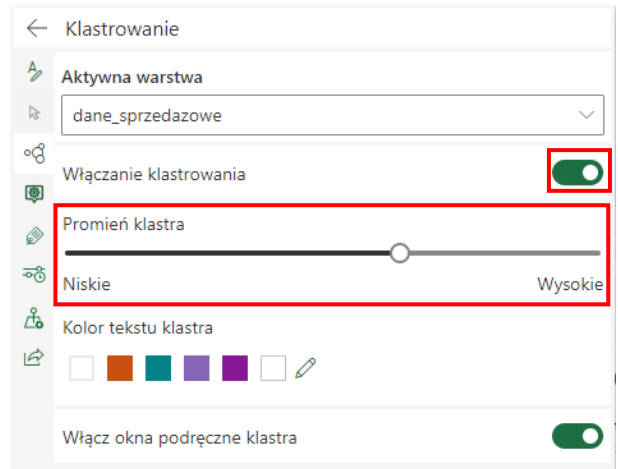

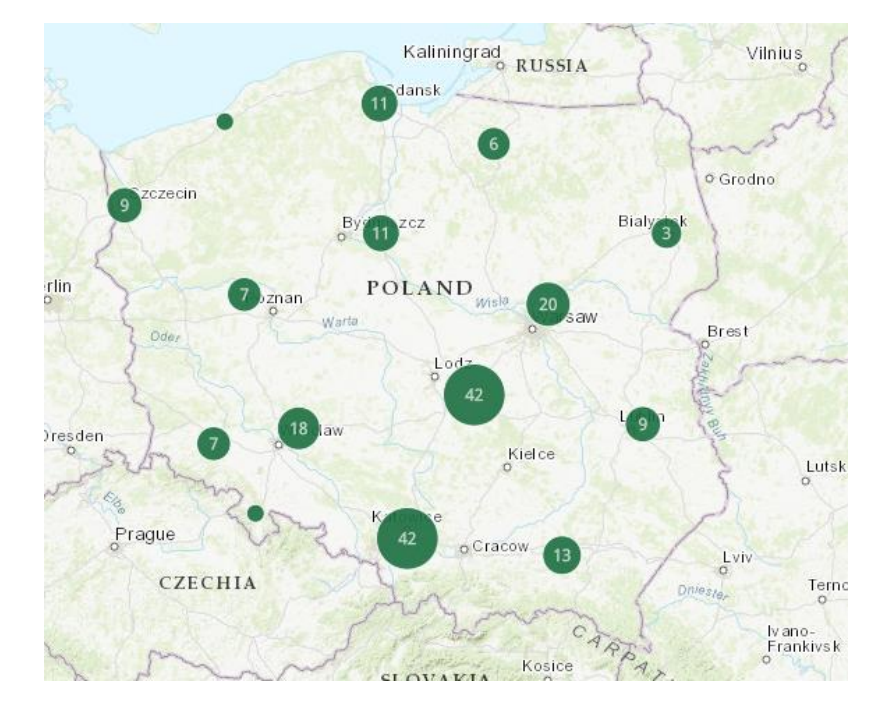

**20.** Zmień **Mapę bazową**. Odszukaj zakładkę **Mapa bazowa,** a następnie wybierz **W odcieniach szarości**.

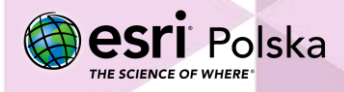

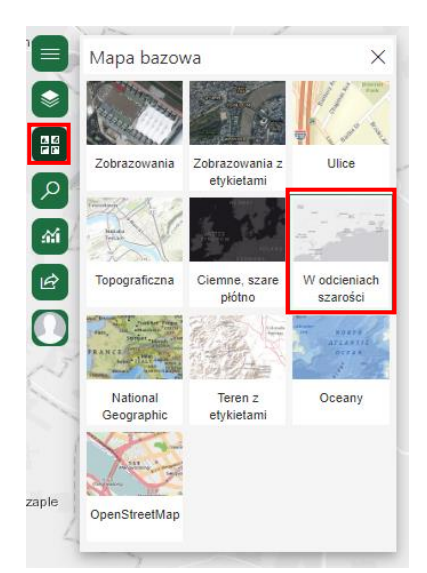

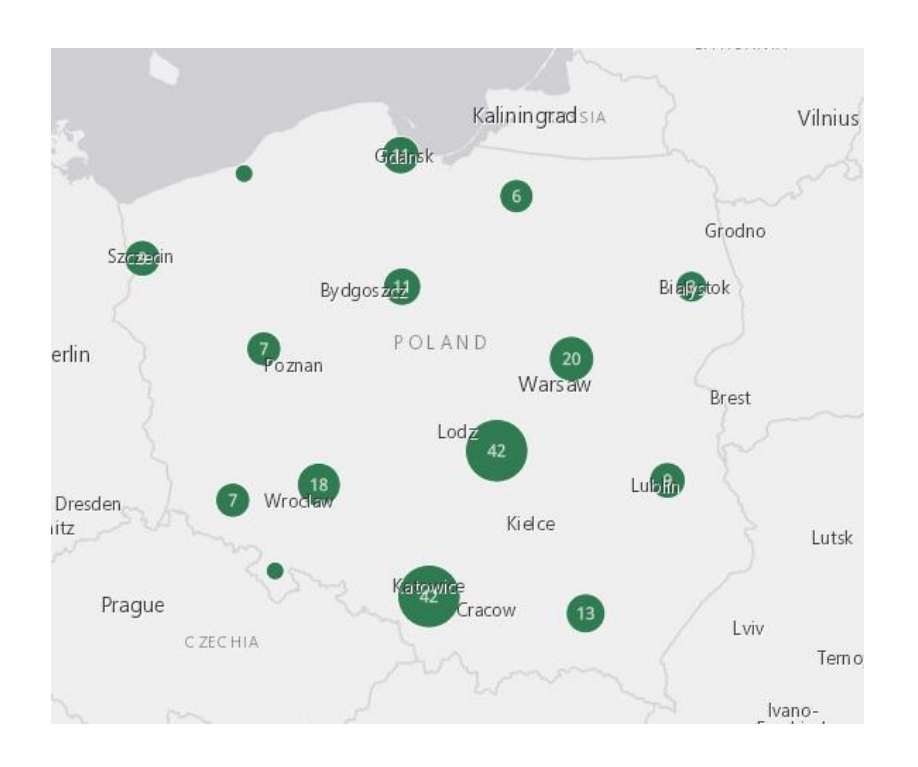

**21.** Zmień nazwę nowopowstałej mapy. W tym celu odszukaj opcję **Udostępnij:**

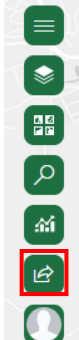

Autor: Zespół Edukacji Esri Polska / Education Team Esri Poland © by Esri Polska, 2023

**esri** Polska THE SCIENCE OF WHERE

Strona | 9

- **22.** Pojawiło się okno ustawień mapy. W oknie tym masz możliwość zmiany nazwy mapy oraz wskazania grup, którym udostępnisz mapę. Nazwij mapę **Punkty sprzedaży***.* Mapa zostanie udostępniona w serwisie ArcGIS Online.
- **23.** Z górnego panelu arkusza Excel wybierz **Resetuj mapę.**

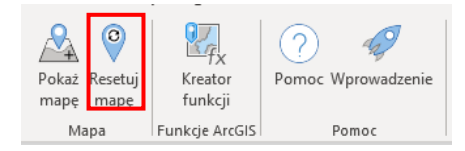

**24.** Teraz stworzysz mapę prezentującą wysokość sprzedaży w poszczególnych punktach sprzedaży. Dodaj ponownie dane w taki sam sposób jak poprzednio. Przejdź do ustawień **zmiany stylu**. W opcji **Wybierz kolumnę rysowania** wybierz kolumnę **Sprzedaż**. Wybierz opcję **Liczności i ilości (rozmiar),** a następnie wybierz **Opcje stylu.**

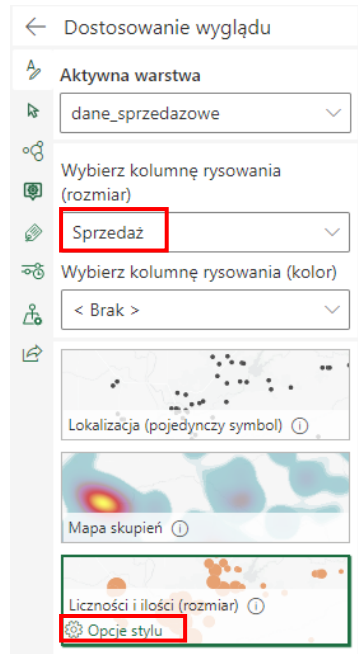

**25.** Odznacz opcję **Klasyfikuj dane.** Zmień zakres rozmiarów na **od 3 do 30 pikseli**.

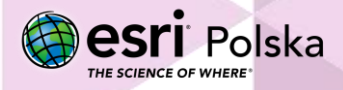

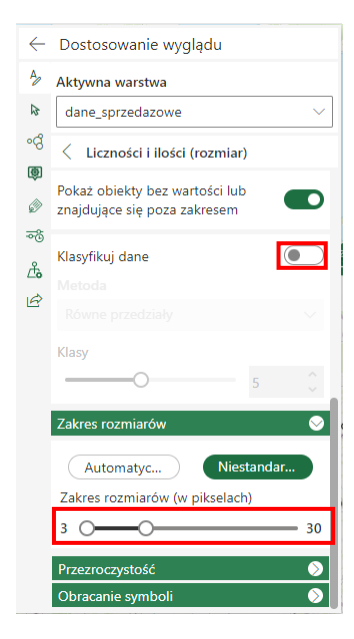

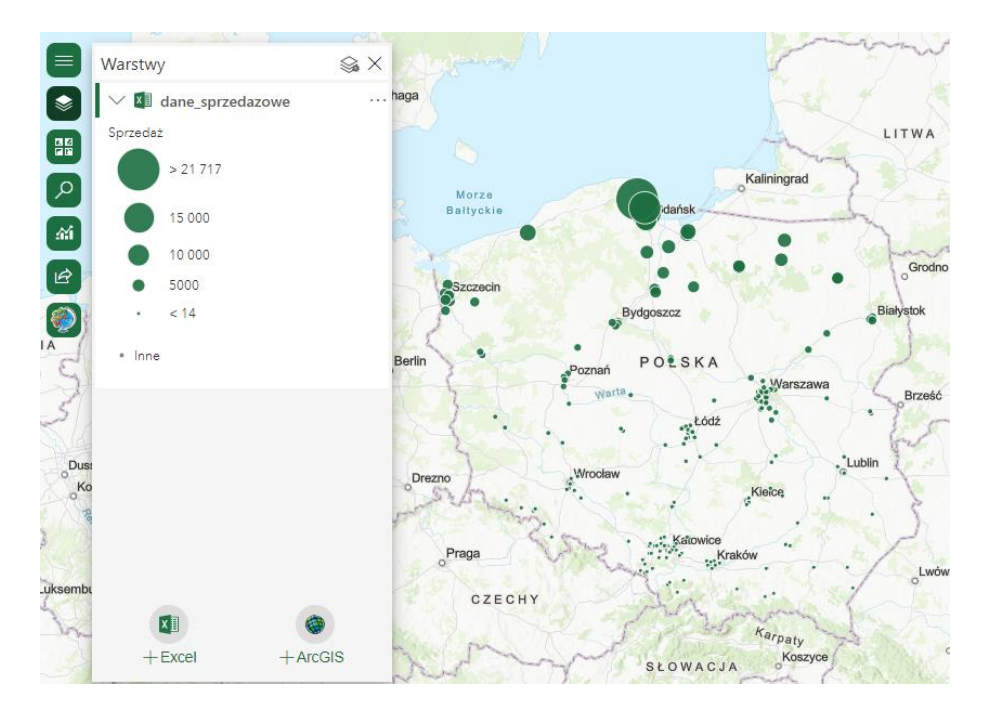

**26.** Dodaj nową warstwę zawierającą informację o ilości zamówień. W zakładce Warstwy wybierz **Dodaj z Excel.**

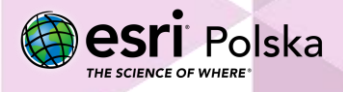

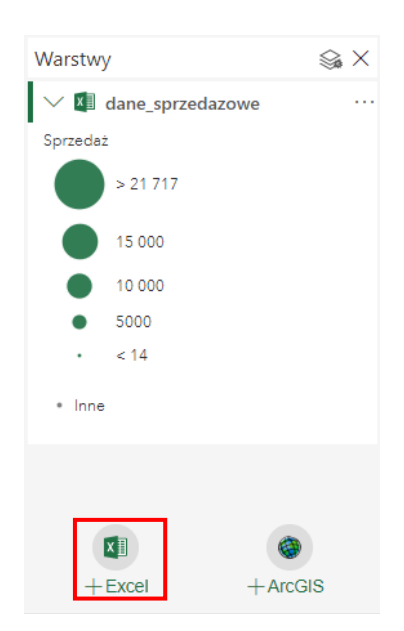

**27.** Dodaj dane w taki sam sposób jak poprzednio. Przejdź do ustawień **Opcje warstwy.**

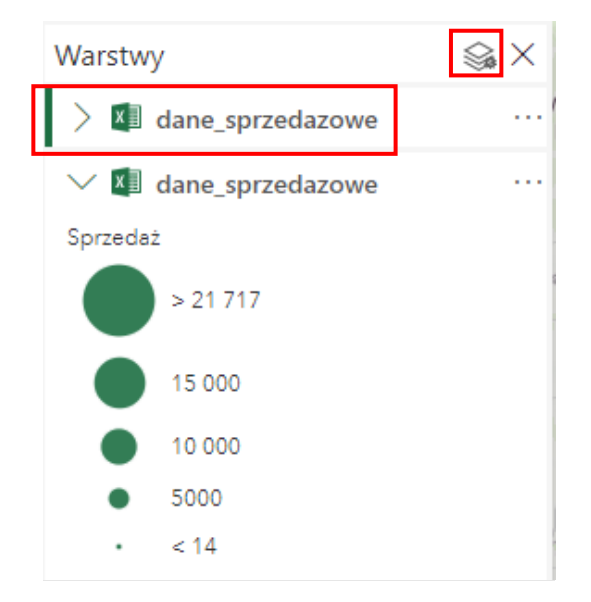

**28.** W opcji **Wybierz kolumnę rysowania** wybierz kolumnę **Liczba zamówień.** Jako sposób wizualizacji wybierz opcję **Liczności i ilości (rozmiar),** a następnie wybierz **Opcje stylu.** Wprowadź odpowiednie parametry:

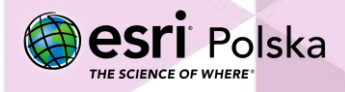

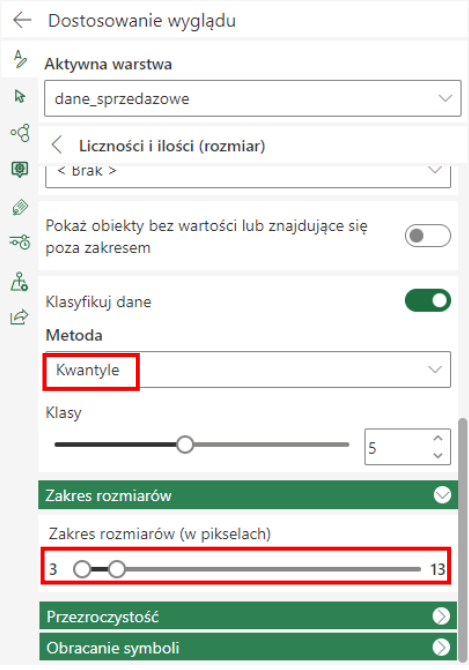

**29.** Możesz wyłączyć widoczność warstwy poprzedniej:

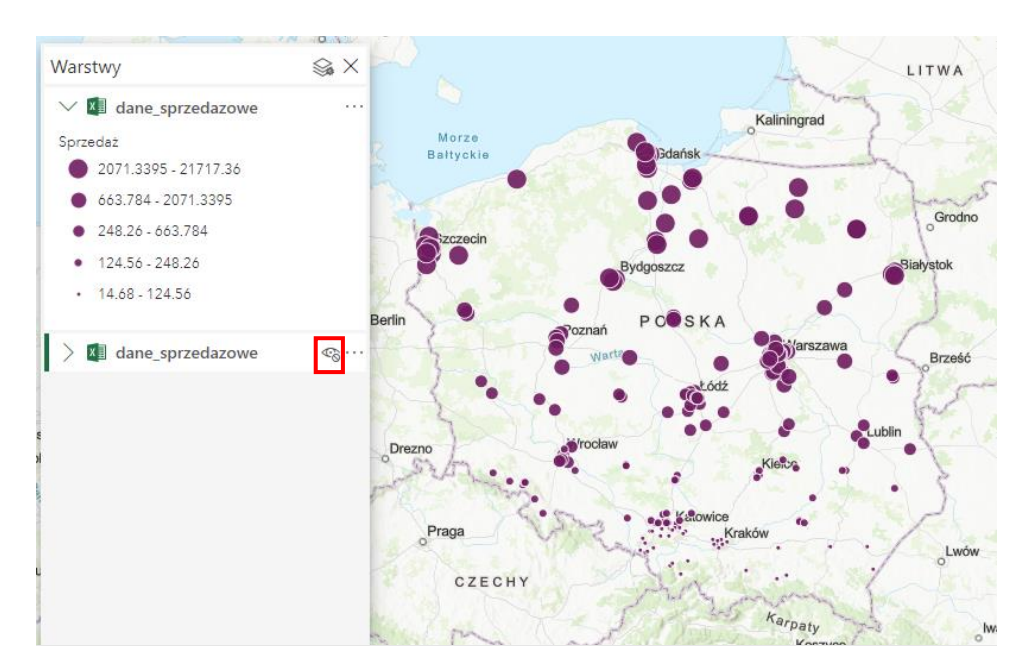

**30.** Teraz utworzysz kolejną mapę, na której przedstawisz zyski ze sprzedaży. Przedstawisz te informacje za pomocą mapy skupień, która przedstawia geograficzne zagęszczenie lokalizacji punktów na mapie, wyświetlając je w postaci kolorowych obszarów. Dla tych danych wielkość tych obszarów oraz intensywność koloru odpowiadają wielkości zamówienia.

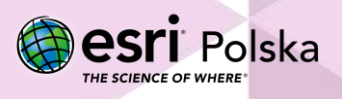

W tym celu wybierz ponownie **Opcje warstwy.**

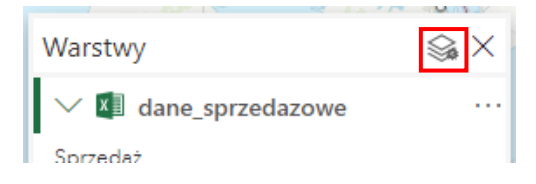

**31.** Zmień kolumnę rysowania na **Zysk**. Jako sposób wyświetlania wybierz **Mapa skupień**. Przejdź do **Opcji stylu.** 

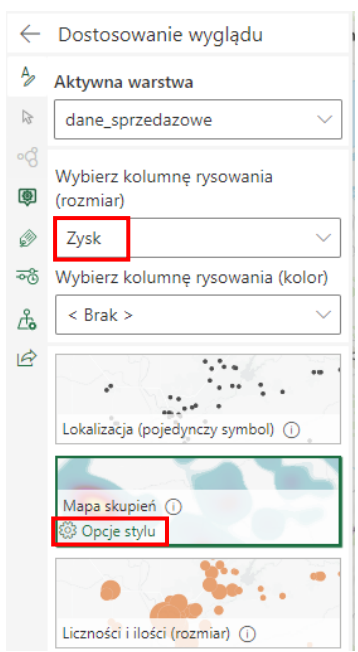

**32.** Zmień **Skalę barw.** Możesz przesunąć górny pasek zakresu, aby lepiej zwizualizować dane.

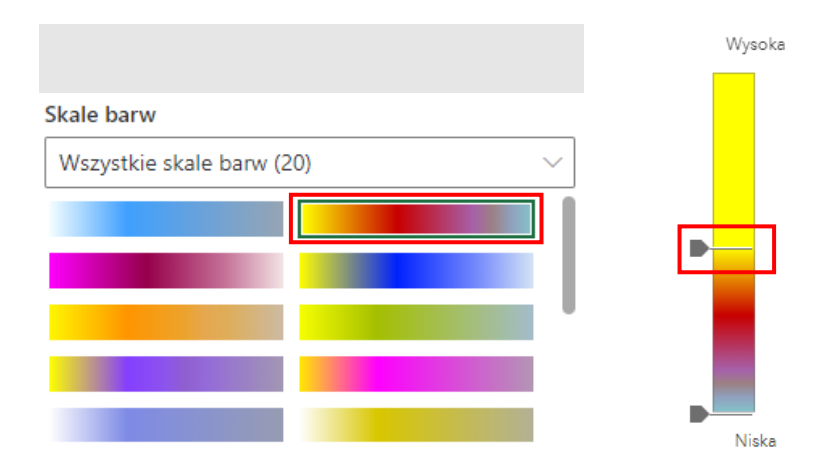

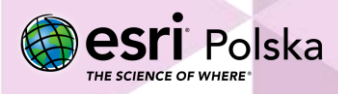

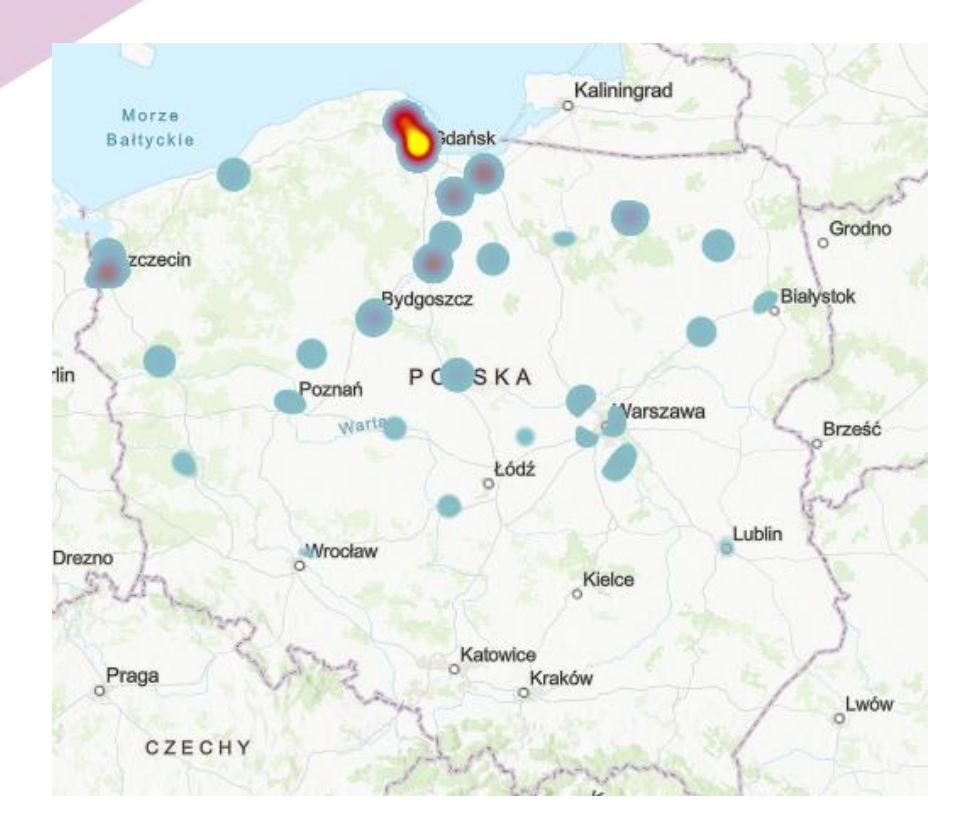

**33.** Stworzone przez Ciebie mapy możesz udostępnić poprzez wybranie **Udostępnij.** Mapa zostanie udostępniona w serwisie ArcGIS Online.

Autor: Zespół Edukacji Esri Polska / Education Team Esri Poland © by Esri Polska, 2023

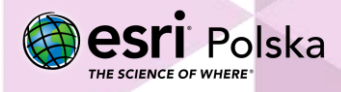

Strona | 15

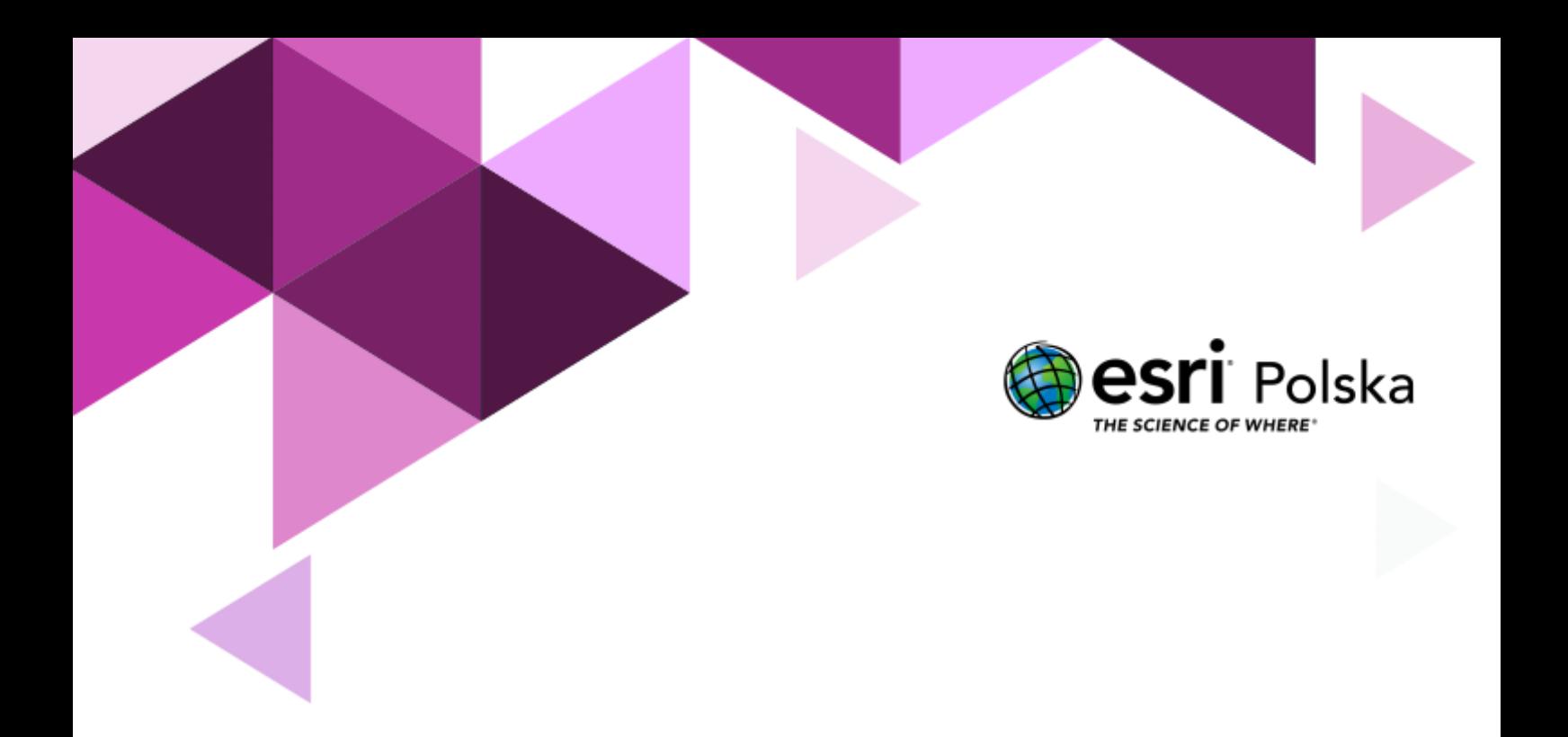

# Dziękujemy za skorzystanie z naszych materiałów.

Zespół Edukacji Esri Polska Sp. z o.o.

OBSERWUJ NAS

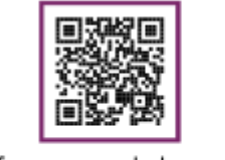

Platforma edukacyjna

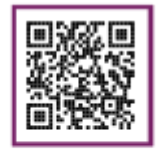

Facebook

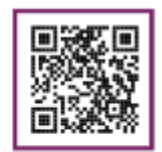

Grupa nauczycieli

# Informatyka